# FINANCIAL INFORMATION SYSTEM

Line Item Reports in Funds Management

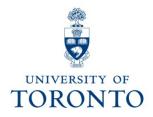

## Course Agenda

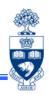

- Uses for Line Item Reports
- Available Line Item Reports
- Input vs. output parameters
- "All Postings" report
  - Input Parameters
  - Further selection criteria
  - Saving the input variant
- Report Output
  - Selecting and/or hiding columns
  - Subtotal columns
  - Sort columns
  - Saving the output variant
- Report icons

## **Uses for Line Item Reports**

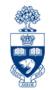

#### Line item reports can:

- report on:
  - annual budget (i.e. fiscal year)
  - overall budget (i.e. multiple fiscal years)
  - given periods across fiscal years (i.e. convert U of T FY to granting agency FY)
  - a single period or multiple periods within a FY
  - a given date or ranges of dates
  - commitments and funds transfers
  - Funds Management:
    - ✓ FI postings (actuals)
    - ✓ All postings (actuals & commitments)
  - Controlling:
    - ✓ Actuals
    - ✓ Commitments
    - ✓ Plans
- display documents as line items with flexibility for eliminating or adding fields (columns), totaling or subtotaling and sorting columns
- allow document changes and reversals through drill down capability

## Sampling of Available Line Item Reports: FM

There are many FM and CO line item reports; the techniques used to manipulate the report data is consistent between reports. Following is a sampling of line item reports.

The reference guides for the following are available at this URL, <a href="http://www.finance.utoronto.ca/fast/qrg/rptmd.htm">http://www.finance.utoronto.ca/fast/qrg/rptmd.htm</a>, under the following headings:

#### **Funds Management reports:**

#### **Line Item Reports:**

- FI Postings: Line Items by Document Number (zfir079)
- All Postings: Line Items by Document Number (zfir079a)

#### **Financial Summary Reports:**

- Funds Center Report (zftr111) (see "Spreadsheet" view)

#### **Budget Analysis Reports:**

- Budget Movement Report for Fund Centers (zftr055)
- Budget Movement Report for Funds (zftr055\_funds)

## Sampling of Available Line Item Reports: CO

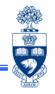

The Menu Paths for **CO commitments and actuals reports** have been provided, as these reports do not have reference guides:

#### **Controlling reports:**

**Menu Path:** Accounting >> Controlling >> Cost Center Accounting >> Information System >> Reports for Cost Center Accounting >> Line items

- Cost Centers: Actual Line Items (ksb1)
- Cost Centers: Commitments Line Items (ksb2)

**Menu Path:** Accounting >> Controlling >> **Internal Orders** >> Information System >> Reports for Internal Orders >> Line items

- Orders: Actual Line Items (kob1)
- Orders: Commitments Line Items (kob2)

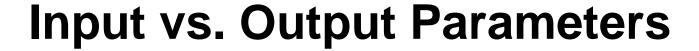

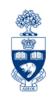

#### Input parameters:

- Narrows the parameters of the report to display specific data
- Limits the data output
- Limits time to run the report

#### **Output parameters:**

- Allows the addition or deletion of columns based on the original input parameters
- Subtotals or sorts data and manages look of report output

## "All Postings" Report

To examining how line item reports work, this presentation will focus on the "All Postings" line item report. For any given FM account and time frame, it is used to obtain:

- actuals, which include:
  - invoices
  - salaries and benefits that have been paid out
- commitments, which include:
  - salaries and benefits that have **not** been paid out yet
  - purchase orders (POs)
  - manual reserves

#### The standard report display variant in column order:

| RefDocNo                 | G/L Acc | Σ Pymt Bdgt | Cost Ctr | Order             | Funds Ctr          | Fund | Cmmt Item | Line Item Text | Vendor Name         | Vendor | Posting Date | Doc. Date | UserNm(FI) |
|--------------------------|---------|-------------|----------|-------------------|--------------------|------|-----------|----------------|---------------------|--------|--------------|-----------|------------|
| 1                        | 2       | 3           | 4        | 5                 | 6                  | 7    | 8         | 9              | 10                  | 11     | 12           | 13        | 14         |
| 1. Document Number       |         |             |          |                   | 6. Funds Center    |      |           |                | 11. Vendor (number) |        |              |           |            |
| 2. G/L account           |         |             |          |                   | 7. Fund            |      |           | 1              | 12. Posting Date    |        |              |           |            |
| 3. Pymt Bdgt (\$ amount) |         |             |          |                   | 8. Commitment Item |      |           | em 1           | 13. Document Date   |        |              |           |            |
| 4. Cost Center           |         |             |          | 9. Line Item Text |                    |      | 1         | 14. User Name  |                     |        |              |           |            |
| 5.                       | Inter   | nal Orc     | ler      |                   |                    | 10   | ). Vendo  | r Name         |                     |        |              |           | 7          |

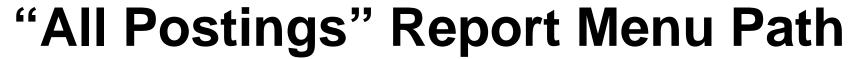

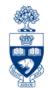

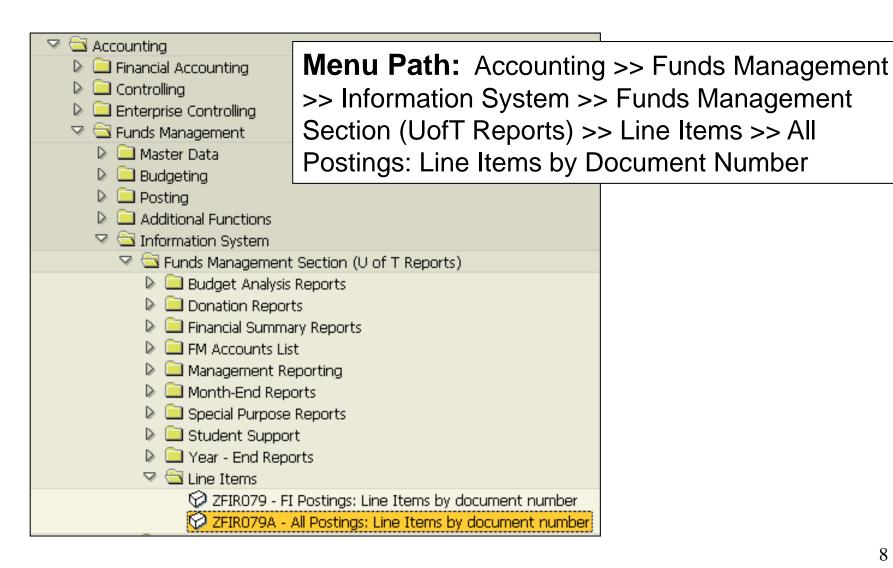

## The Input Parameter Screen

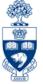

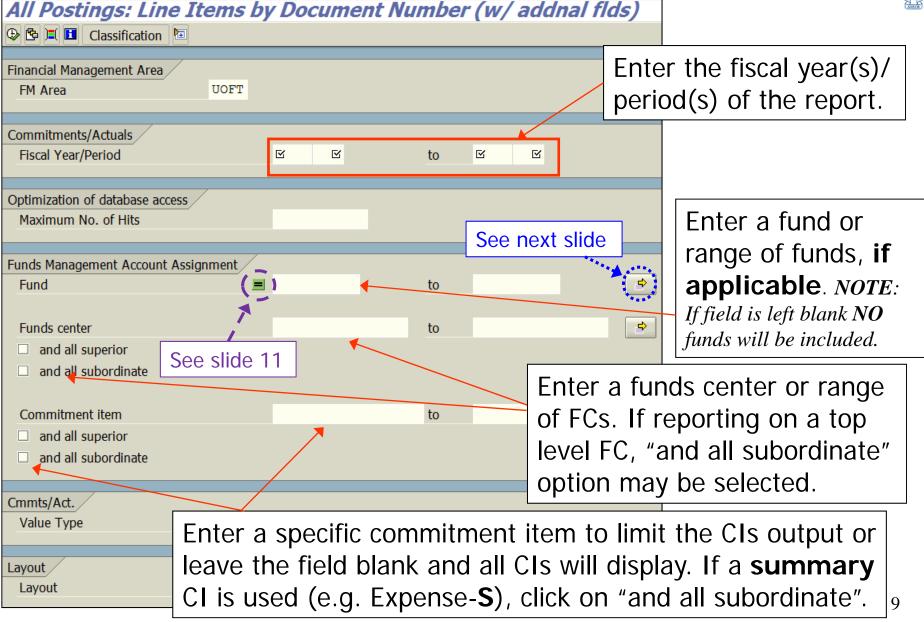

## Input Parameter Screen: Multiple Selection Option

If reporting on more than one single value (e.g. FC 100920 & 100925) and/or ranges (see "**Select Ranges**" tab below) or excluding single value(s) and/or range(s), use the multiple selection pop-up box by selecting the icon on the input screen.

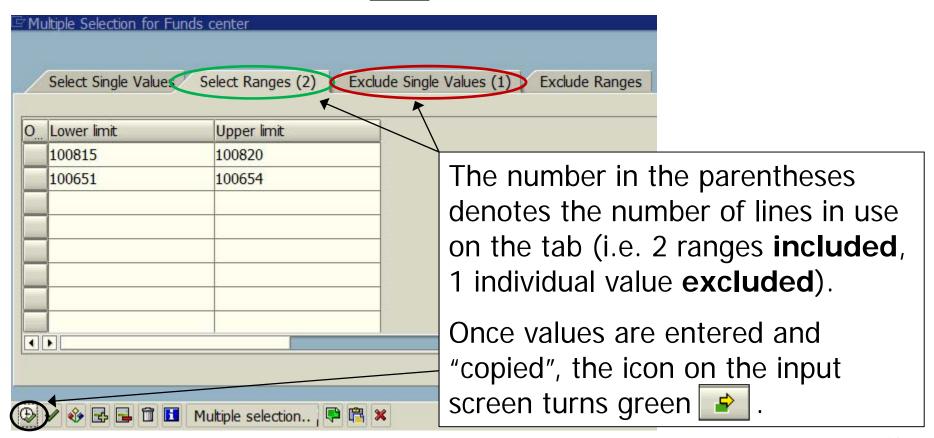

## Input Parameter Screen: "Equal to" option

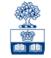

If all funds related to the FC are to be included in the report, the must be deleted. To accomplish that, 1) double click in the "Fund" field.

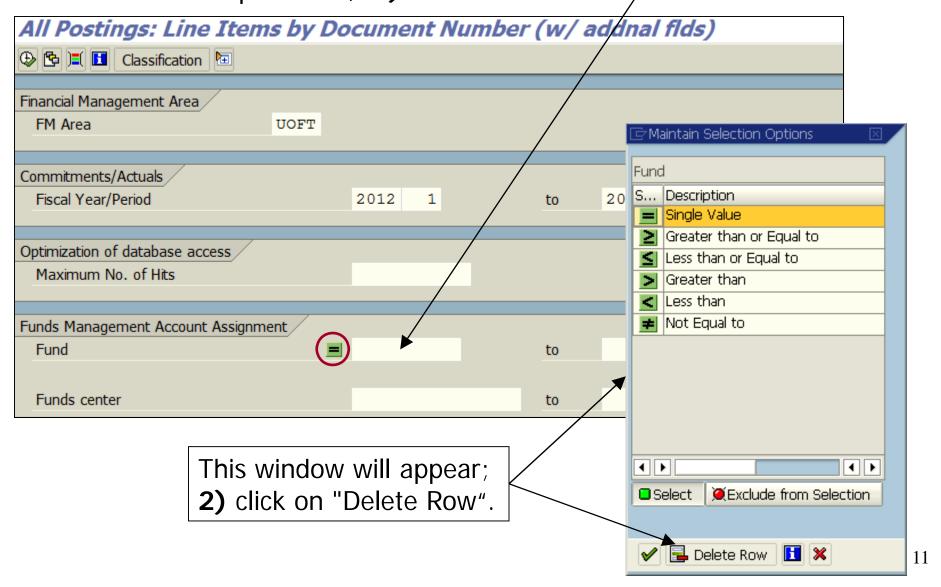

### **Further Selection Criteria**

There are 6 categories of further selection criteria, which serve to narrow the report output. Click on the "Dynamic selections" icon to display the pop-up box.

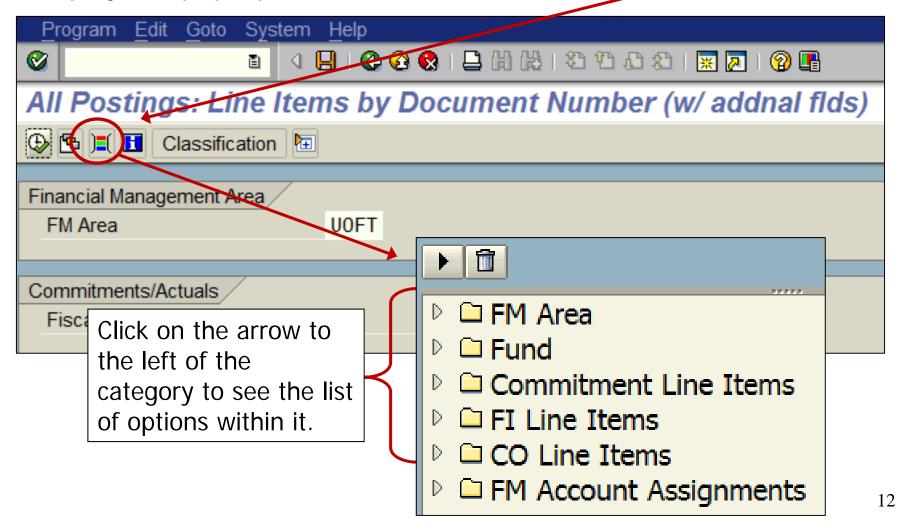

## Further Selection Criteria cont'd

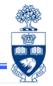

All Postings: Line Items by Document Number (w/ addnal flds)

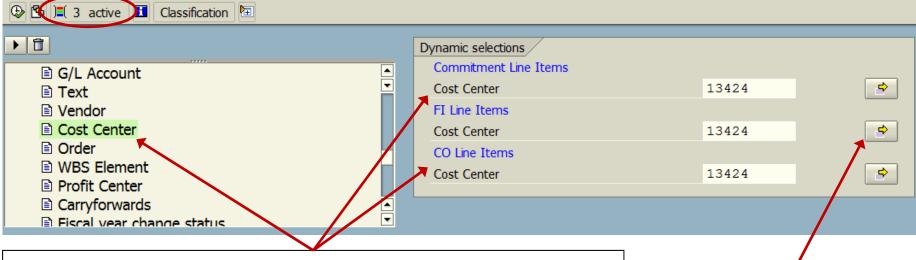

To select a particular field, double click on it and the parameter options will appear to the right. The field will be displayed in green on the list.

If the field is available in any of the other categories, it must also be chosen for the selection criteria to work.

In this example "Cost Center" existed in 3 categories:

- Commitment Line Items
- FI Line Items
- CO Line Items

Click on the yellow arrow to include or exclude multiple single values or ranges, as explained on slide 10. Saving the Input Variant

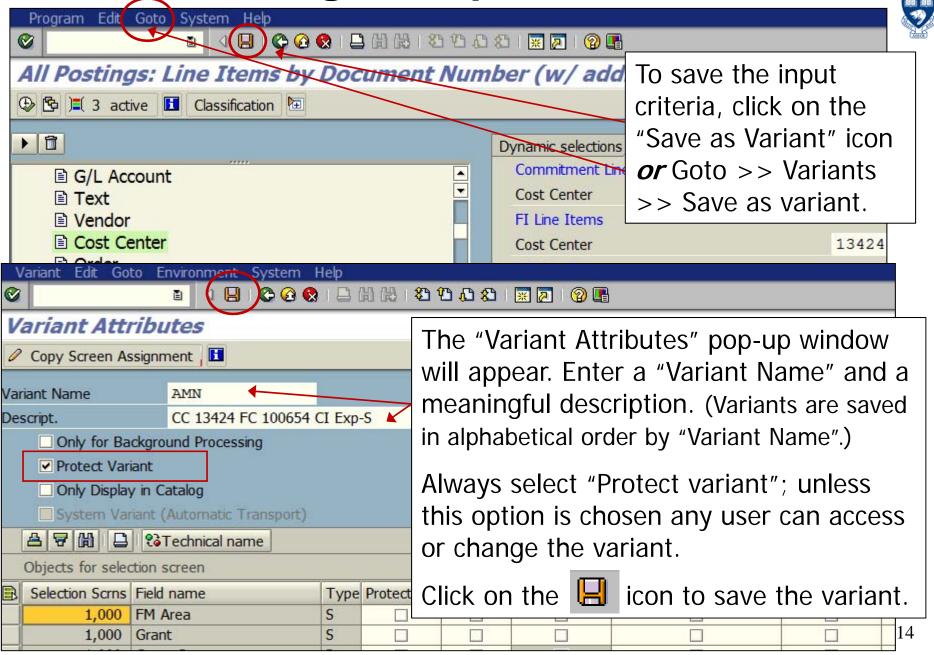

# The Input Parameter Screen cont'd - Classification

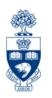

All Postings: Line Items by Document Number (w/ addnal flds)

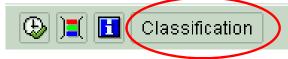

All funds centers and funds are classified according to type of account, purpose of account, and the accountant responsible. These classifications allow the user to report on accounts outside of the hierarchy structure according to account type or purpose.

Funds centers are class type 041.

Funds are class type 042.

Individual account classifications can be found in the master data of the account.

## **The Report Output**

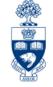

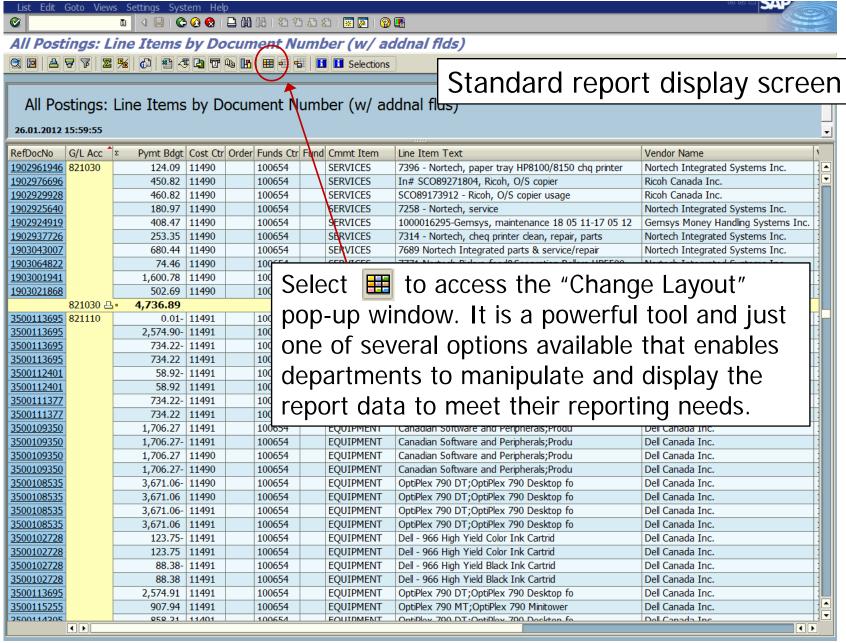

## Selecting and/or Hiding Fields

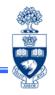

#### Change layout pop-up window

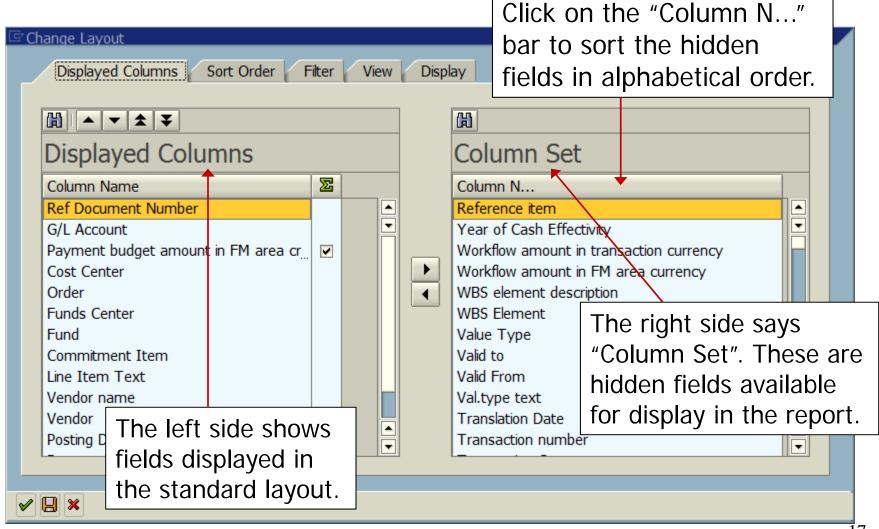

## Selecting and/or Hiding Fields cont'd

**Hiding** a field...to eliminate a column from the report, click on its name to highlight it\*, then click on the right facing arrow to move it to the "Column Set" list of hidden columns. Click on very to save the changes.

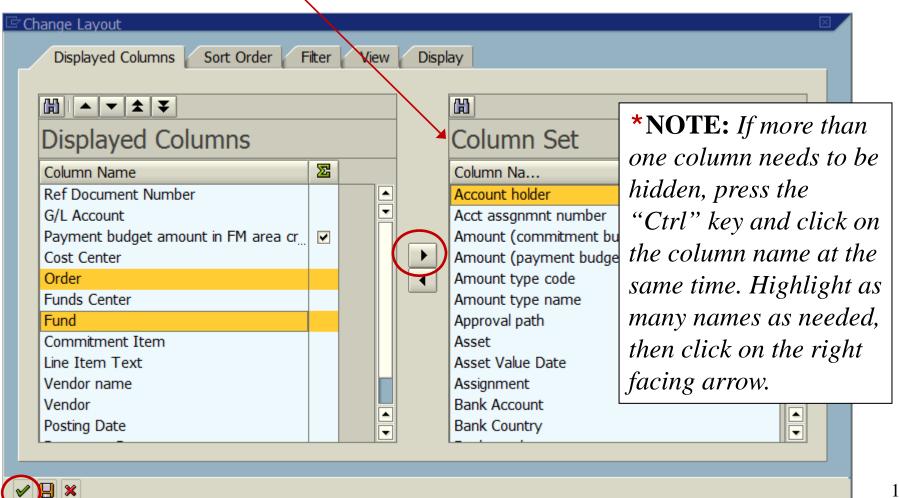

## Selecting and/or Hiding Fields cont'd

**Displaying** a field...to bring a hidden column into the report, click on its name to highlight it, then click on the left facing arrow to move it to the "Displayed Columns" list\*. Click on  $\checkmark$  to save the changes.

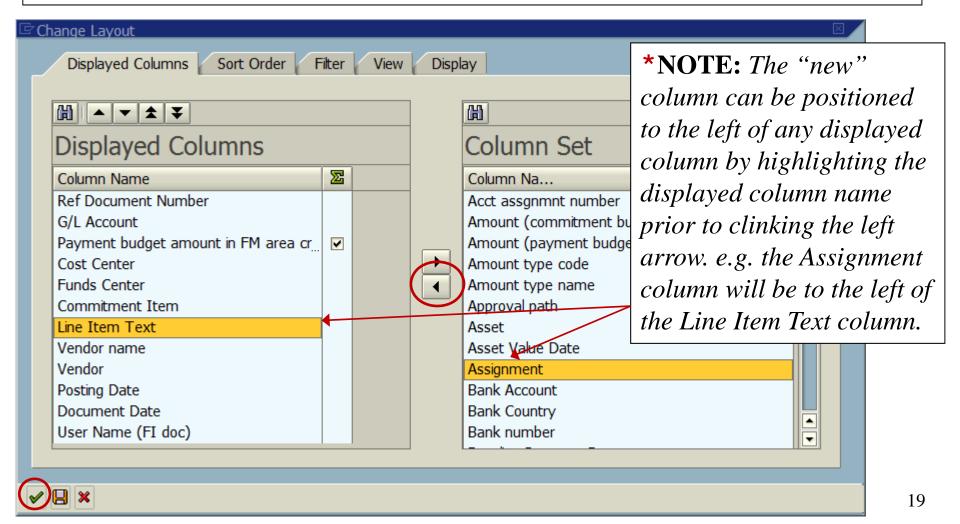

## **Subtotal Columns**

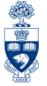

The screen shot below, shows a display variant that subtotals the report by G/L acct. To subtotal with a different criteria, click the column header and then click on the subtotal icon  $\frac{1}{3}$ .

| All Postings: Line Items by Document Number (w/ addnal flds) ② 图 日 〒 〒 図 図 図 図 図 図 図 図 図 図 図 図 図 図 図 図 図 |         |             |       |           |           |            |                                                    |                    |
|----------------------------------------------------------------------------------------------------|---------|-------------|-------|-----------|-----------|------------|----------------------------------------------------|--------------------|
| All Postings: Line Items by Document Number (w/ addnal flds)                                             |         |             |       |           |           |            |                                                    |                    |
| RefDocNo                                                                                                 | G/L Acc | Σ Pymt Bdgt | Cost  | Funds Ctr | Cmmt Item | Assignment | Line Item Text                                     | Vendor Name        |
| 1902961946                                                                                               | 821030  | 124.09      | 11190 | 100654    | SERVICES  | 20110714   | 7396 - Nortech, paper tray HP8100/8150 chq printer | Nortech Integrated |
| 1902976696                                                                                               |         | 450.82      | 11490 | 100654    | SERVICES  | 20110815   | In# SCO89271804, Ricoh, O/S copier                 | Ricoh Canada Inc.  |
| 1902929928                                                                                               |         | 460.82      | 11490 | 100654    | SERVICES  | 20110510   | SCO89173912 - Ricoh, O/S copier usage              | Ricoh Canada Inc.  |
| <u>1902925640</u>                                                                                        |         | 180.97      | 11490 | 100654    | SERVICES  | 20110502   | 7258 - Nortech, service                            | Nortech Integrated |
| <u>1902924919</u>                                                                                        |         | 408.47      | 11490 | 100654    | SERVICES  | 20110501   | 1000016295-Gemsys, maintenance 18 05 11-17 05 12   | Gemsys Money Han   |
| <u>1902937726</u>                                                                                        |         | 253.35      | 11490 | 100654    | SERVICES  | 20110525   | 7314 - Nortech, cheq printer clean, repair, parts  | Nortech Integrated |
| <u>1903043007</u>                                                                                        |         | 680.44      | 11490 | 100654    | SERVICES  | 20111208   | 7689 Nortech Integrated parts & service/repair     | Nortech Integrated |
| <u>1903064822</u>                                                                                        |         | 74.46       | 11490 | 100654    | SERVICES  | 20120124   | 7771 Nortech Pickup feed&Separation Rollers HP5500 | Nortech Integrated |
| <u>1903001941</u>                                                                                        |         | 1,600.78    | 11490 | 100654    | SERVICES  | 20110930   | 1875562 Neopost inserter maintenance               | Neopost Canada     |
| <u>1903021868</u>                                                                                        |         | 502.69      | 11490 | 100654    | SERVICES  | 20111103   | SCO89363981 Copy Usage for 2nd floor copier/fax    | Ricoh Canada Inc.  |
| 821030 <b>4,736.89</b>                                                                                   |         |             |       |           |           |            |                                                    |                    |
| <u>3500113695</u>                                                                                        | 821110  | 0.01-       | 11491 | 100654    | EQUIPMENT |            | OptiPlex 790 DT;OptiPlex 790 Desktop fo            | Dell Canada Inc.   |
| <u>3500113695</u>                                                                                        |         | 2,574.90-   | 11491 | 100654    | EQUIPMENT |            | OptiPlex 790 DT;OptiPlex 790 Desktop fo            | Dell Canada Inc.   |
| <u>3500113695</u>                                                                                        |         | 734.22-     | 11491 | 100654    | EQUIPMENT |            | OptiPlex 790 MT;OptiPlex 790 Minitower             | Dell Canada Inc.   |
| <u>3500113695</u>                                                                                        |         | 734.22      | 11491 | 100654    | EQUIPMENT |            | OptiPlex 790 MT;OptiPlex 790 Minitower             | Dell Canada Inc.   |

**HINT:** To select more than one column, press the "Ctrl" key and click on a different column header at the same time.\* Additionally, any column may be subtotaled, however, if the value is different for every line item, each line will subtotal.

<sup>\*</sup>NOTE: The order in which the columns are selected determines the order in which they are subtotaled.

### Subtotal in Different Column Order

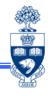

Subtotaled by CC then G/L acct. Subtotaled by G/L acct. then CC All Po All Pos Line Items by ment Number s: Line Items by ment Number G/L Acc Payment budget Cost Ctr Funds Ctr Cmmt Item G/L Acc DE Payment budget Cost Ctr Funds Ctr Cmmt Item RefDocNo 2350182845 841020 841040 --533.90 11493 100654 TRAVEL 33.55 841020 -533.90 2350186675 841070 589.95 11481 100654 TRAVEL 2350182845 841030 37.50 100654 TRAVEL 2350186675 114.69 100654 **TRAVEL** 37.50 1000931231 704.64-100654 **TRAVEL** 841030 -2350182845 841070 65.14 100654 TRAVEL 11481 😃 TRAVEL 841070 -65.14 2350200858 149.30 11492 100654 13.00 SERVICES 149.30 11492 2350182845 845000 100654 2350182845 47.89 100654 SERVICES 2350182845 65.14 11493 100654 TRAVEL 60.89 **65 14** 11493 😃 845000 --4,057.13 841070 214.44 2800029621 835000 2350184721 5.49 11491 100654 100654 SERVICES TRAVEL 835000 ---5.49 11491 -90.00 2350181993 837420 801.43 SERVICES 841080 🕮 5.49 100654 1000931231 845000 177.11- 11481 837420 -801.43 100654 **SERVICES** 891.43 11494 😃 2350186675 38.97 100654 **SERVICES** 2800028900 835000 25.00 13424 100654 SERVICES 2350186675 138.14 100654 SERVICES 2800028900 25.00 100654 SERVICES 11481 🖴 2800028897 45.00 100654 SERVICES 2350186753 73.06 11490 100654 SERVICES The *grand* 835000 ---95.00 2350186753 55.25 100654 SERVICES 2350179710 837420 801.43 100654 SERVICES 128.31 11490 🖴 SERVICES totals are 235018 721 2350182533 422.95 100654 66.31 11491 100654 SERVICES 1,224.38 837420 -66.31 11491 🖴 2350187114 1,319.38 13424 😃 118.80 11492 100654 SERVICES the same, 1902959520 835000 705.22 14955 100654 SERVICES 350186189 SERVICES 79.89 100654 1902988328 705.22 100654 **SERVICES** 198.69 11492 but the ERVICES 100654 1902976719 448.65 2350182845 13.00 11493 100654 SERVICES 100654 SERVICES 2350182845 **SERVICES** 1902976716 705.22 47.89 100654 subtotals\* 1902927846 100654 SERVICES 607.51 **60.89** 11493 🖶 100654 1902942491 705.22 SERVICES 845000 --454.20 are very 1903048425 705.22 100654 **SERVICES** 6200195351 896705 107.60 11490 100654 **SERVICES** 6200196930 1903006021 705.22 100654 SERVICES 14.00 100654 SERVICES different 705.22 100654 SERVICES 6200201485 1903026865 1,722.72 100654 SERVICES 1,844.32 11490 🖴 835000 ---5,992.70 5,992.70 1/955 😃 896705 --1,844.32 148,061.94 148,061.94

## **Sort Columns**

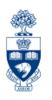

To sort a column, select it with a single click to the column header and then click on either the ascending or descending sort icon.

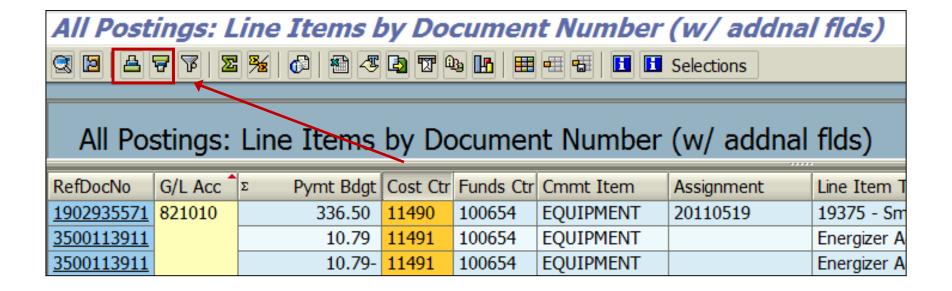

*OR...* 

## Sort Columns (cont'd)

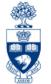

To sort more than one column, click on one of the sort buttons in the toolbar first.

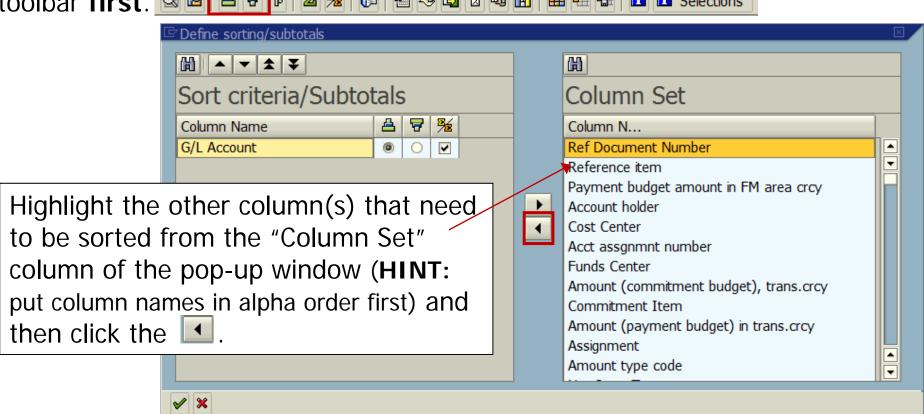

Once the desired column names are in the "Sort criteria/Subtotals" column, position them in the correct column order by highlighting it and then clicking either . Then sort them appropriately clicking the desired radio button under the . HINT: This process can be used to subtotal, too.

## Filter Columns

802000

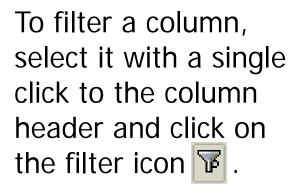

Determine values for filter criteria

Select.

G/L Account

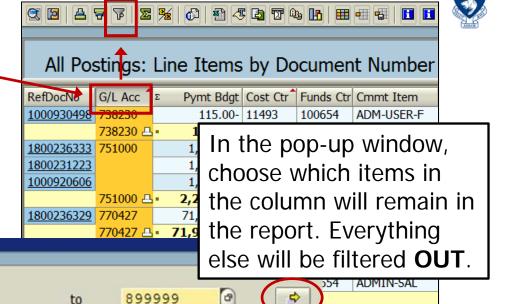

554

UNION

To filter **OUT** items, click on the yellow arrow icon and choose the "Exclude Single Values" tab or "Exclude Ranges" tab and enter the appropriate values. Example shows which G/L acct. will be filtered out of the pop-up window range.

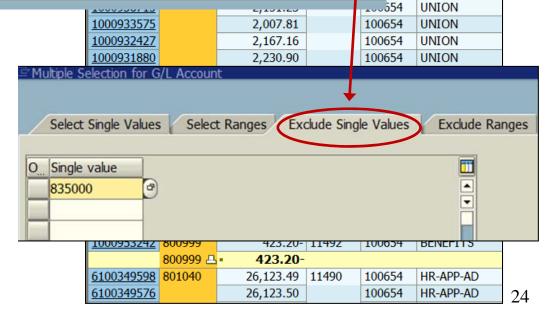

## Filter Columns

To filter more than one column, click on the filter icon in the toolbar first, then select the column(s) to filter from the right column of the pop-up window.

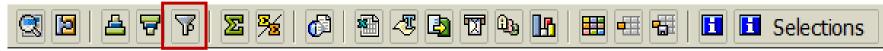

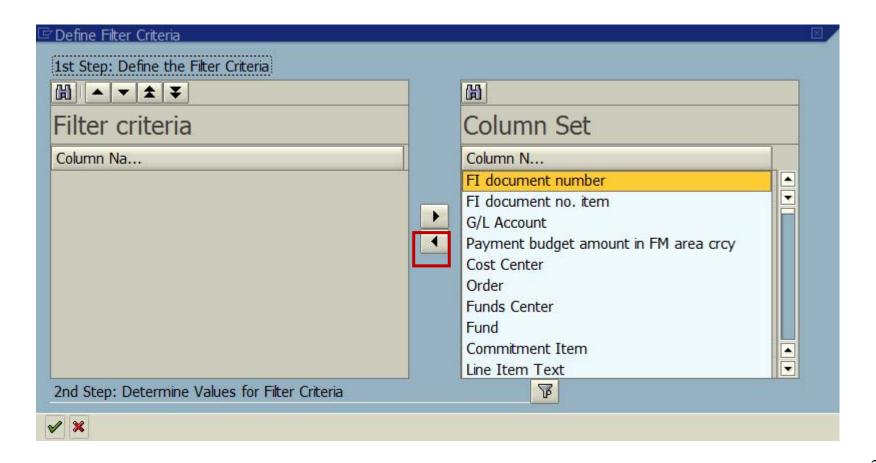

## Filter Columns cont'd

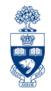

When all of the column names are in the "filer criteria", click on the filter icon at the bottom of the window...

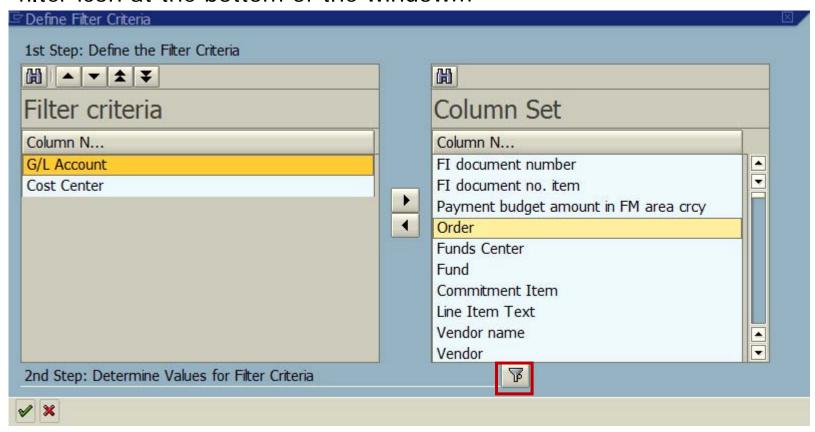

...enter the single item or range in the appropriate fields.

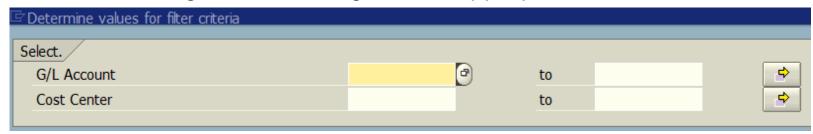

## Report Features: FI Postings Line Item Report (Helpful hint)

To save the "**changed"** layout, click on the "**Save layout**" ### icon.

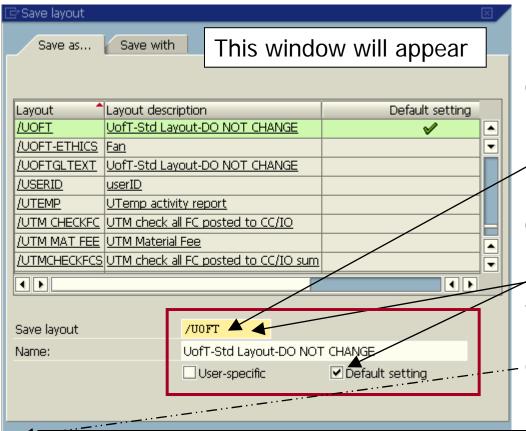

Decide whether the new variant will be **global** (for everyone on campus to use) or **user specific** (only for you).

#### **IMPORTANT:**

Always enter a new name in the "Save layout" field to avoid overwriting the existing variant!!!

Only the "/UOFT" variant can be the global "Default setting".

Click on **Save** to **"Save"** the variant.

| Variant<br>type   | SAVE LAYOUT field naming convention | User-specific option    | Default setting option                                                                         |
|-------------------|-------------------------------------|-------------------------|------------------------------------------------------------------------------------------------|
| GLOBAL            | must start with " / "               | not applicable          | <b>NEVER</b> save as a <b>default setting</b> ; doing so will change the setting for all users |
| USER-<br>SPECIFIC | must start with a letter (A – Z)    | must have check<br>mark | may be saved as a default setting                                                              |

# Input Report Icons

| <b>(F)</b>     | Executes the report. (F8)                                                                                  |
|----------------|----------------------------------------------------------------------------------------------------|
| 4              | Retrieves a previously saved input variant.<br>(Shift + F5)                                                |
| )=(            | Opens the "dynamic selections" box for more report parameters. (Shift + F4)                                |
| H              | Displays any program documentation SAP<br>has relating to the program. (Shift + F1)                        |
| Classification | Opens the "classification" to allow selection<br>by classification by funds center or fund.<br>(Ctrl + F1) |

# Output Report Icons

|          | Produces a pop-up box that displays all the details of that line item in the transaction.        |
|----------|--------------------------------------------------------------------------------------------------|
|          | Sorts the selected column in either ascending or descending order.                               |
| F        | Filters data in a column by clicking on the column header.                                       |
|          | Totals the amounts for all line items. Only valid on the "Pymt bdgt" column.                     |
| 3        | Subtotals the "Pymt budgt" column according to column selected for subtotals (i.e. G/L account). |
| N.       | Saves the current report to a local spreadsheet file.                                            |
| <b>4</b> | Saves the current report of a word processing file but requires a merge set-up.                  |
|          | Saves the current report to a local spreadsheet file.                                            |

# Output Report Icons

|              | Forwards the report to another user (NOT recommended). Currently not in use.               |
|--------------|--------------------------------------------------------------------------------------------|
| 9            | · · · · · · · · · · · · · · · · · · ·                                                      |
|              | Opens the change layout pop-up box to add or remove columns.                               |
|              | Retrieves a previously created output variant or layout.                                   |
|              | Saves the current variant or layout for future use.                                        |
|              | Displays information on the layout changes in the report and the number of records viewed. |
| ■ Selections | Displays the input criteria that produced the report.                                      |
| ► H          | These icons are used to move from column to column.                                        |

## WEB Documentation

#### **Financial Forms**

- Financial Services website select Forms >> Forms for Processing in FIS
- http://www.finance.utoronto.ca/forms.htm

## Policy & Documentation

- Financial Services website select Policies >> Guide to Financial Management
- http://www.finance.utoronto.ca/gtfm.htm

## Further Selection Criteria

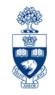

There are 6 categories of further selection criteria, which serve to narrow the report output. Click on the "Dynamic selections" icon to display the pop-up box.

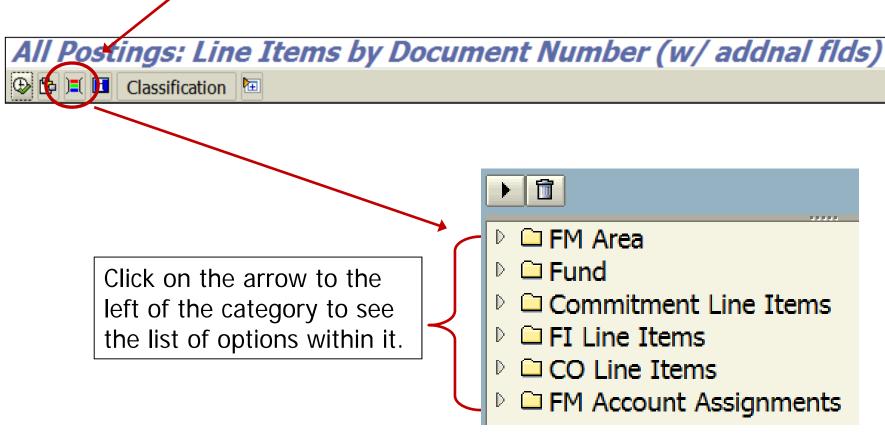

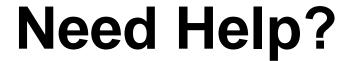

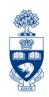

## http://www.utoronto.ca/ams/help.htm

Help is a facility for all AMS subsystems:

- Use the WEB form found at the above address
- Select appropriate AMS module (e.g., FIS)
- Complete information required on the form
- Click on "Send it!" button

FIS mail box is monitored **Monday to Friday** 9:00 a.m. - 5:00 p.m.

## **FAST Team Contacts**

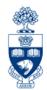

| Manager                                    | Lorena Gaudio lorena.gaudio@utoronto.ca                                                            | 978-2802 |
|--------------------------------------------|----------------------------------------------------------------------------------------------------|----------|
| Assistant Manager                          | Chris Dimitriadis <a href="mailto:chris.dimitriadis@utoronto.ca">chris.dimitriadis@utoronto.ca</a> | 946-3153 |
| Business Analyst                           | Cheryl Rhind <a href="mailto:cheryl.rhind@utoronto.ca">cheryl.rhind@utoronto.ca</a>                | 946-3373 |
| Business Analyst                           | Maryanne McCormick<br>m.mccormick@utoronto.ca                                                      | TBA      |
| Business Analyst                           | Elizabeth Zammit elizabeth.zammit@utoronto.ca                                                      | 946-3291 |
| Business Analyst                           | Neil Gonputh<br>neil.gonputh@utoronto.ca                                                           | 978-4042 |
| Business Analyst<br>(Training Coordinator) | Rames Paramsothy <a href="mailto:rames.paramsothy@utoronto.ca">rames.paramsothy@utoronto.ca</a>    | 978-4675 |

#### **FIS Standard Curriculum Evaluation:**

http://www.finance.utoronto.ca/fast/training/fissceval.htm

#### **FAST** website:

http://www.finance.utoronto.ca/fast.htm